## How to use Photoshop to create a hard copy colour palette using a MAC

Pick your image & Open image in Photoshop,

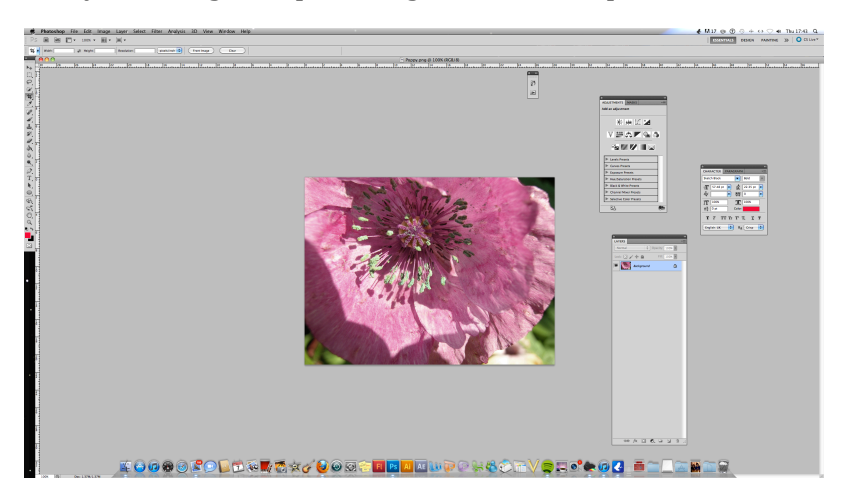

From title bar go to Windows click on swatches

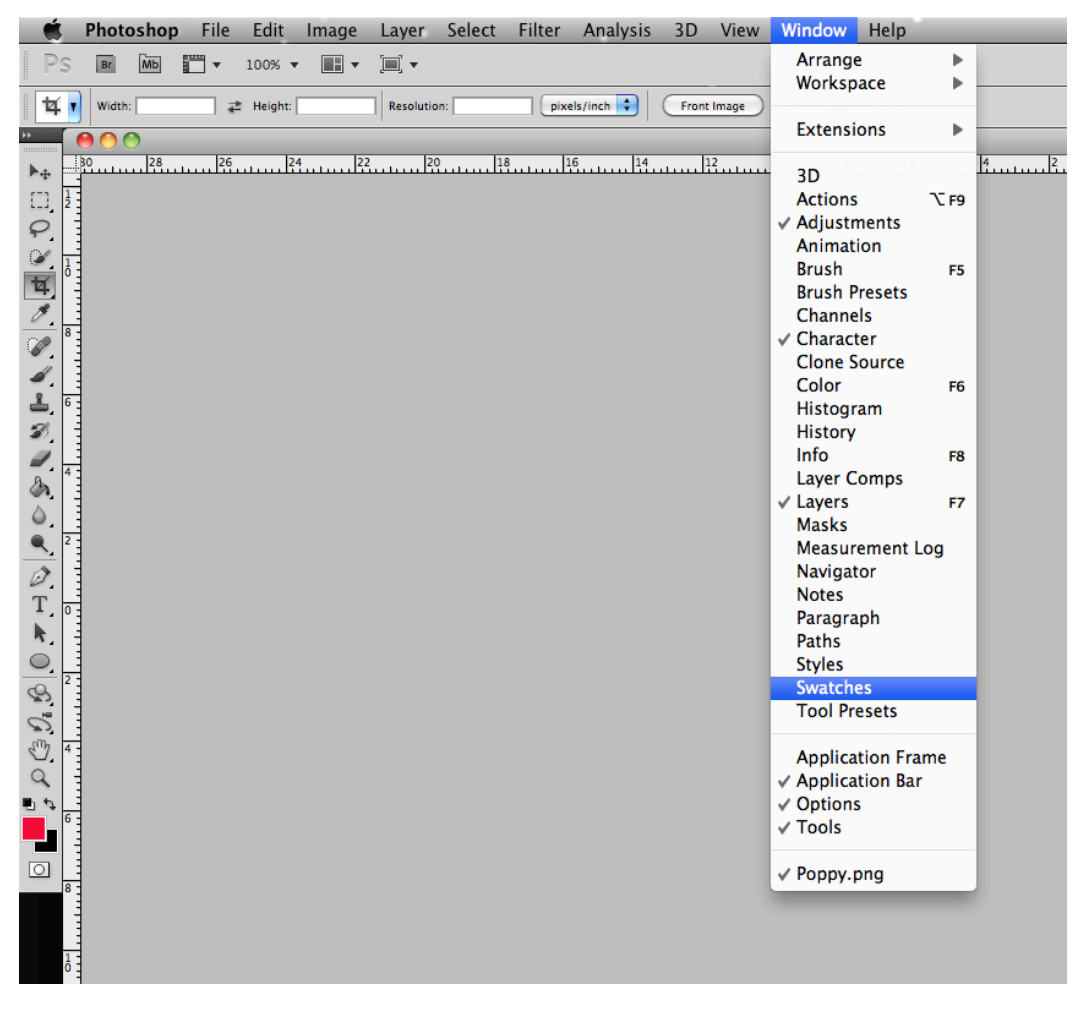

the swatches window will open - there are existing colours - ignore them we are going to add our colours to this swatch...

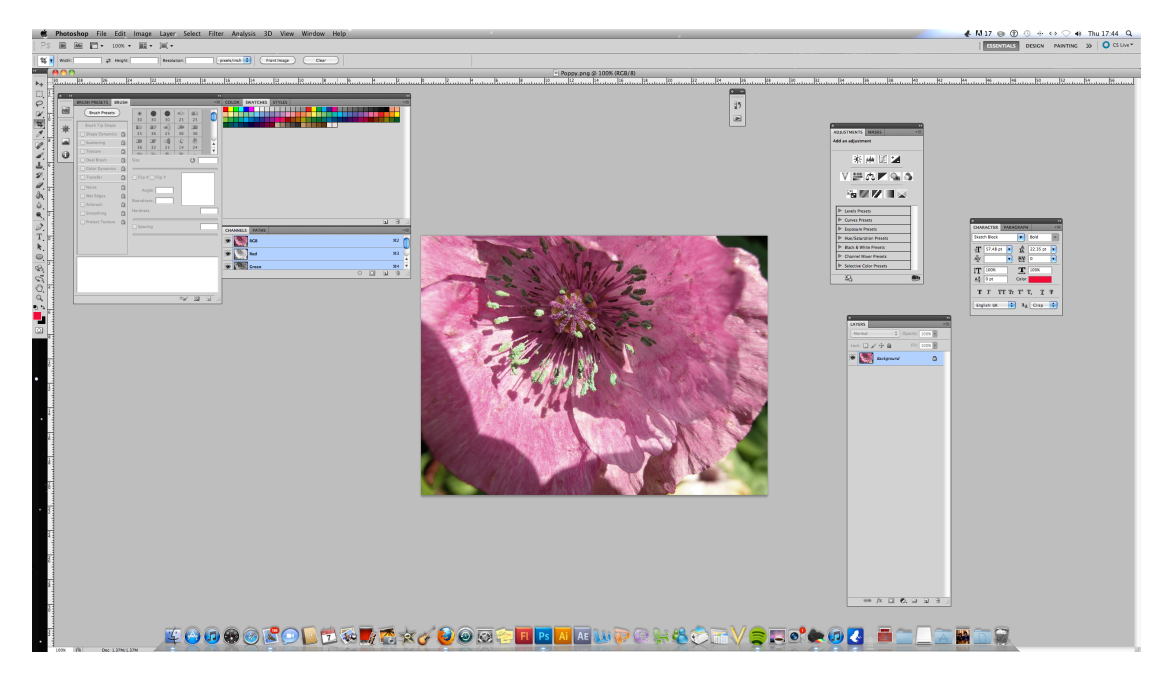

go to your Toolbar> foreground colour square (green in this image) click on it, Pick colours by clicking on the poppy image with the dropper tool and then choose the 'add to swatch ' option, your colour will appear as the last box on the swatch display ( see next image top of next page for the swatches tool)

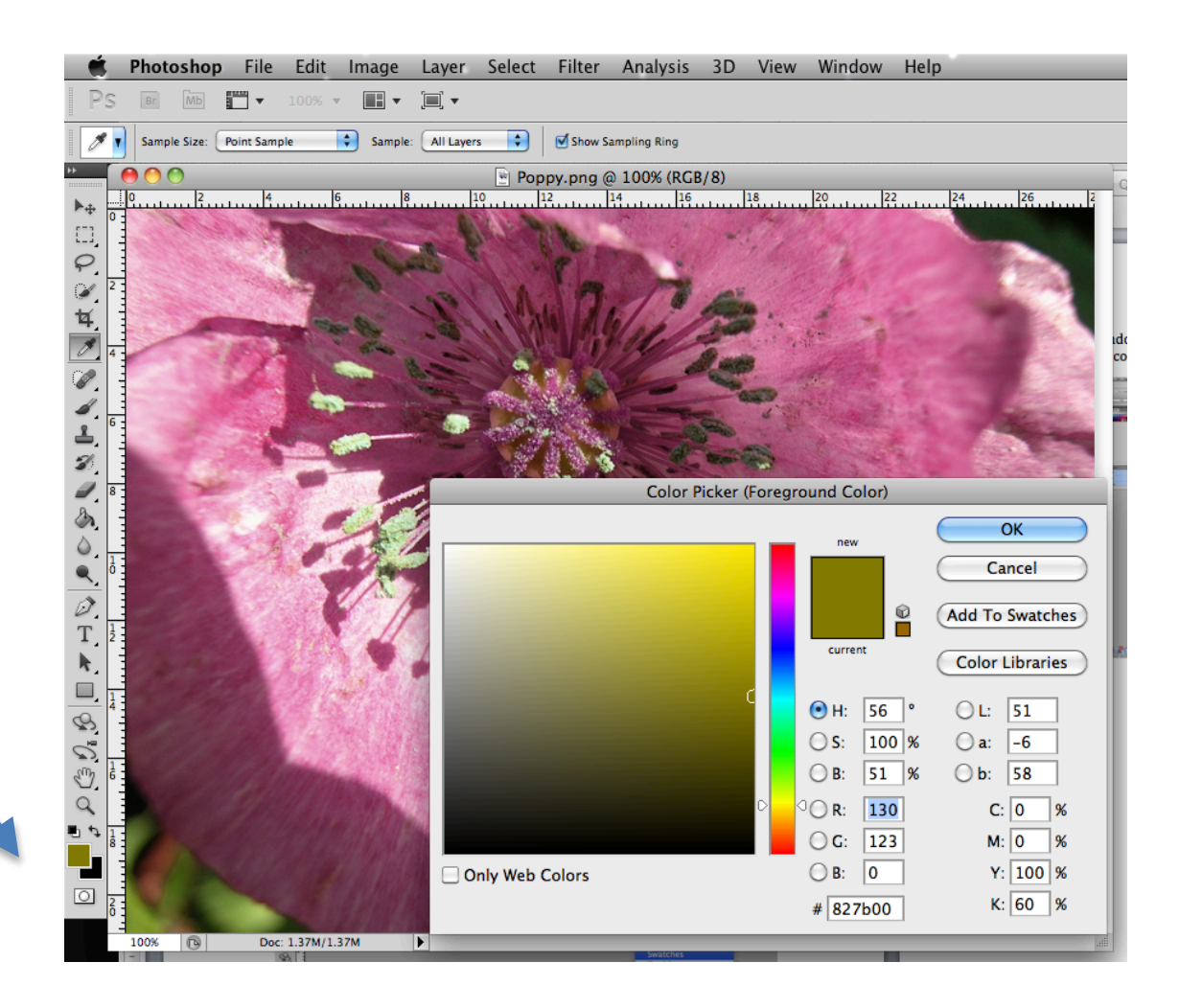

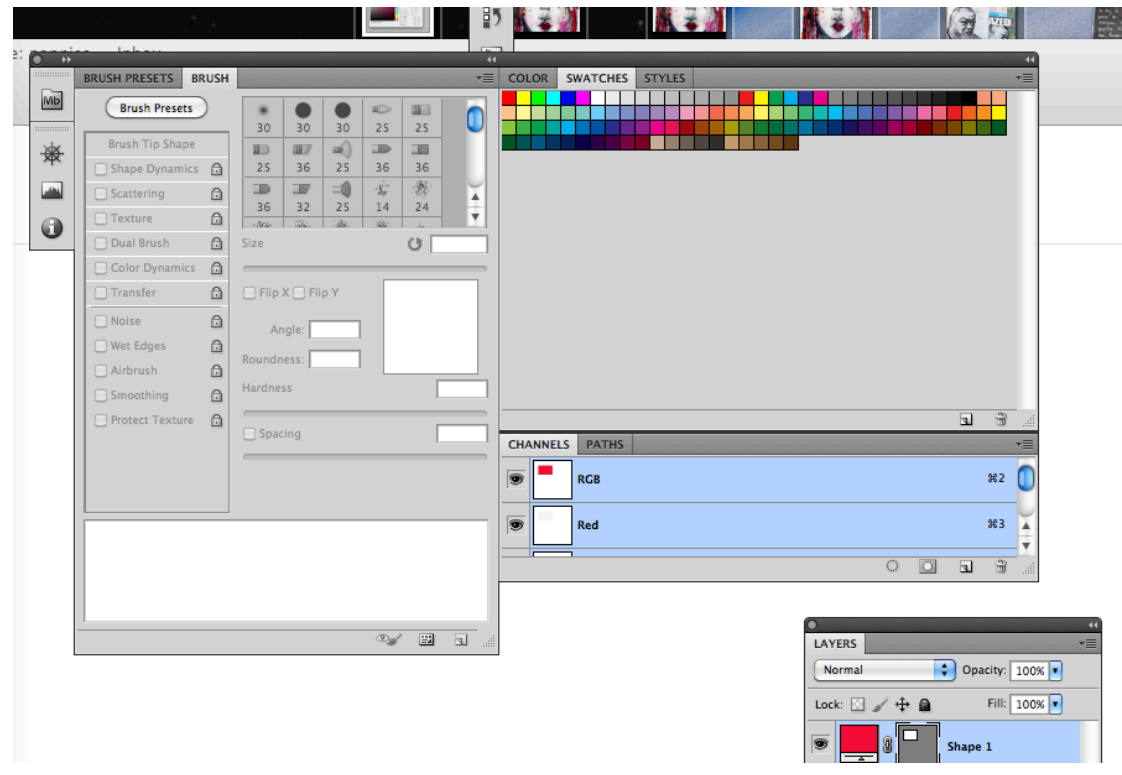

Open new image,

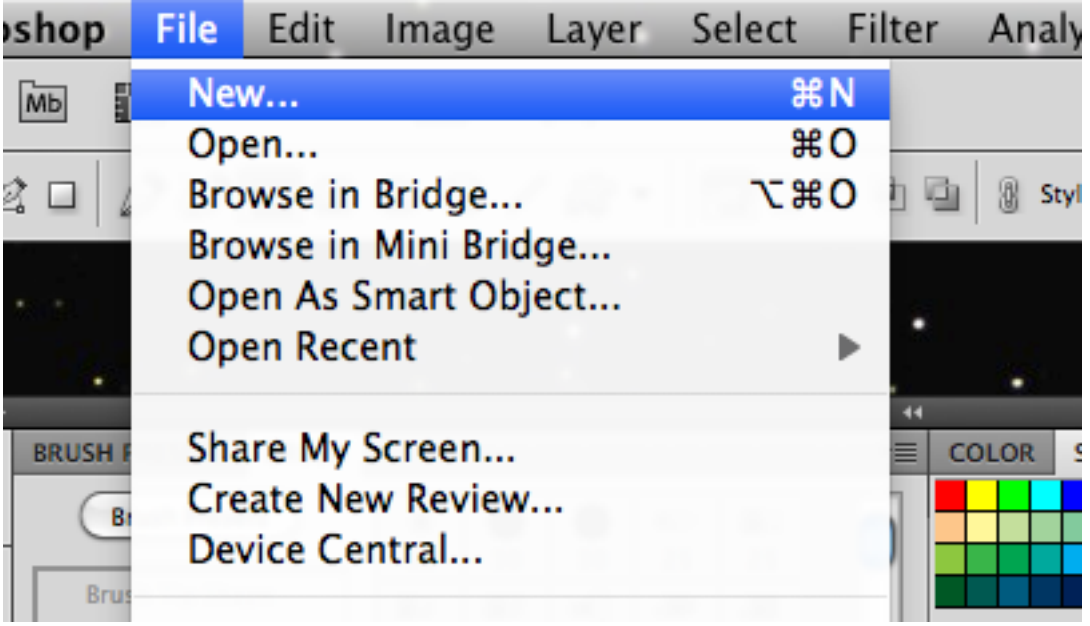

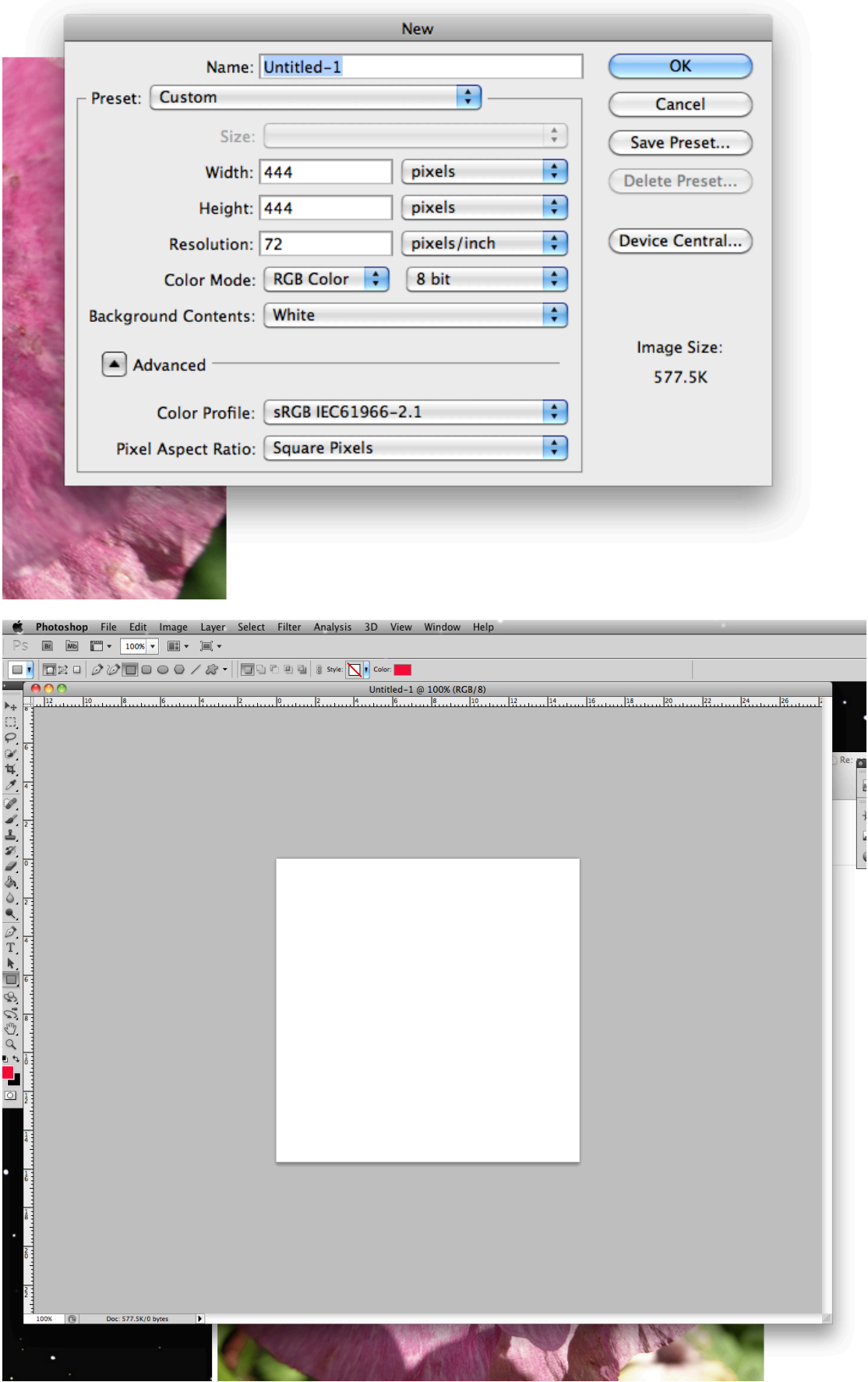

## Select shape from toolbar

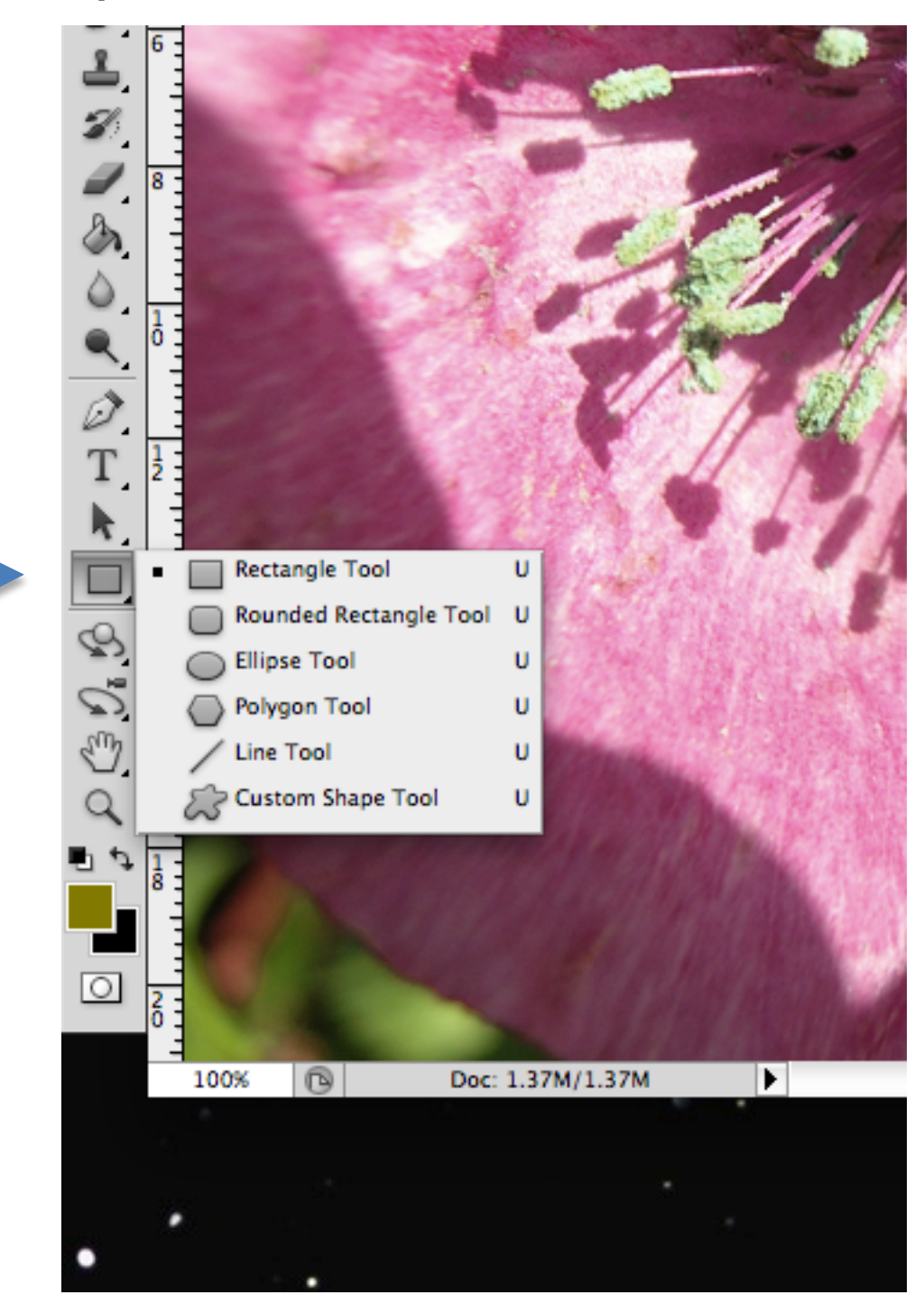

Note on the next shot you can see the square is the same colour as the foreground colour displaying on the toolbar, repeatedly add squares (all same colour)

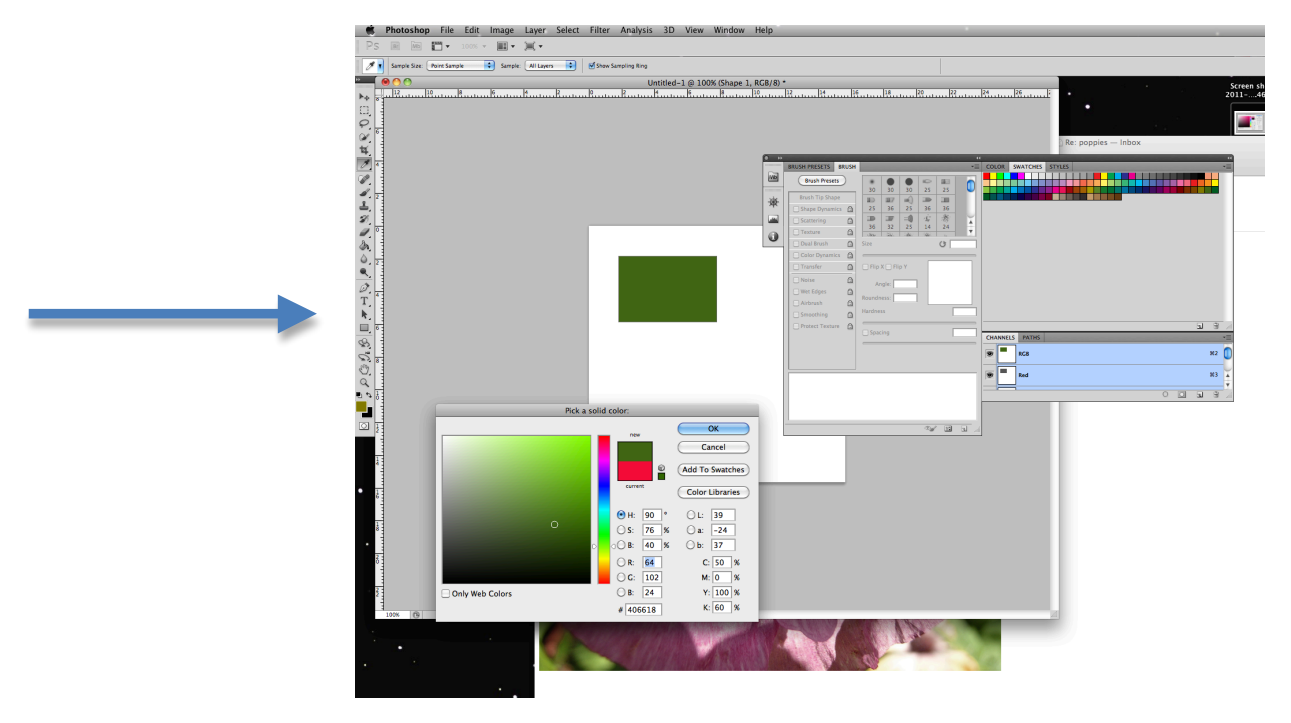

Each shape will be a layer,

to recolour your squares, double click on the layers one at a time see next page

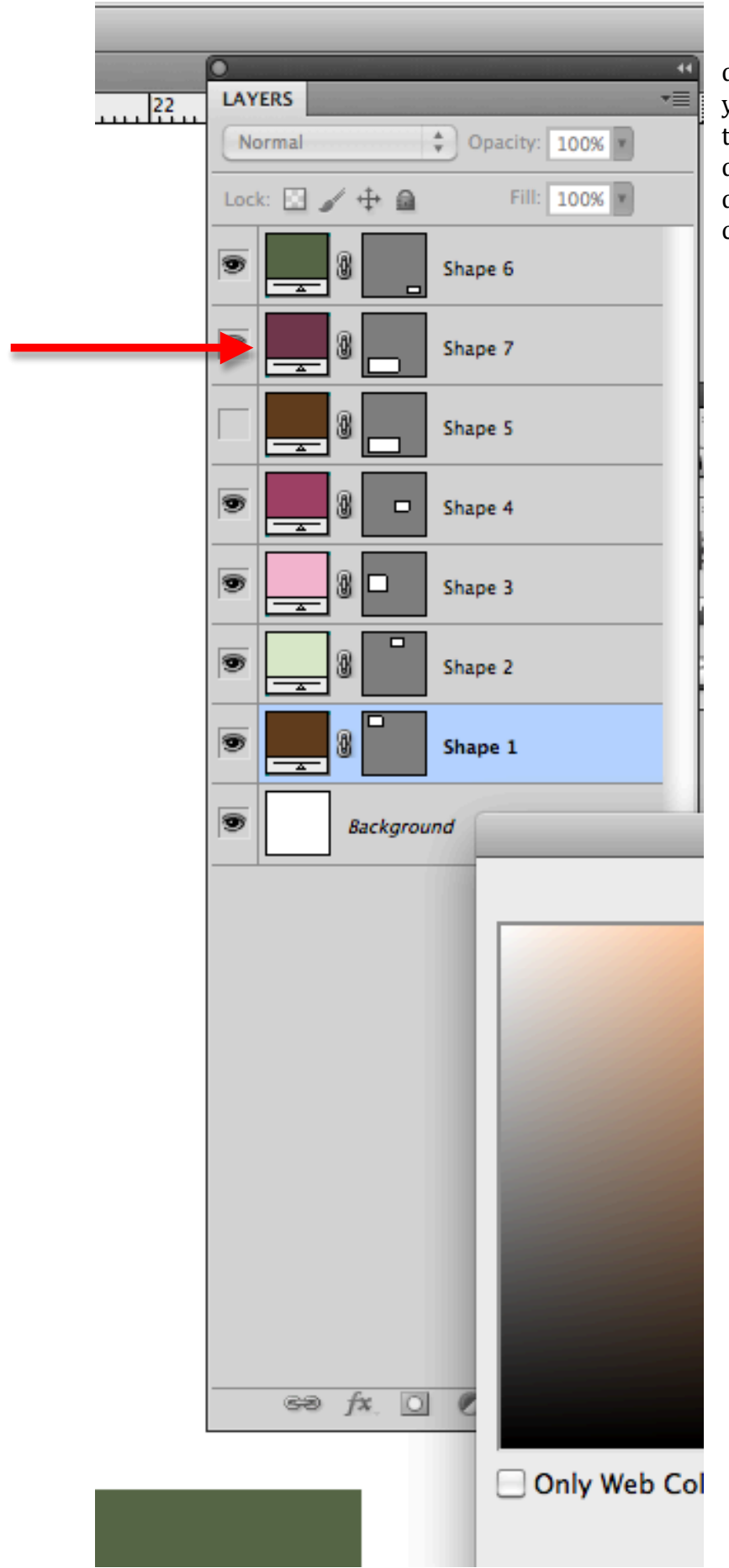

double click on the layer, your mouse pointer will then change to the dropper, move the dropper to your swatch colour (next page)

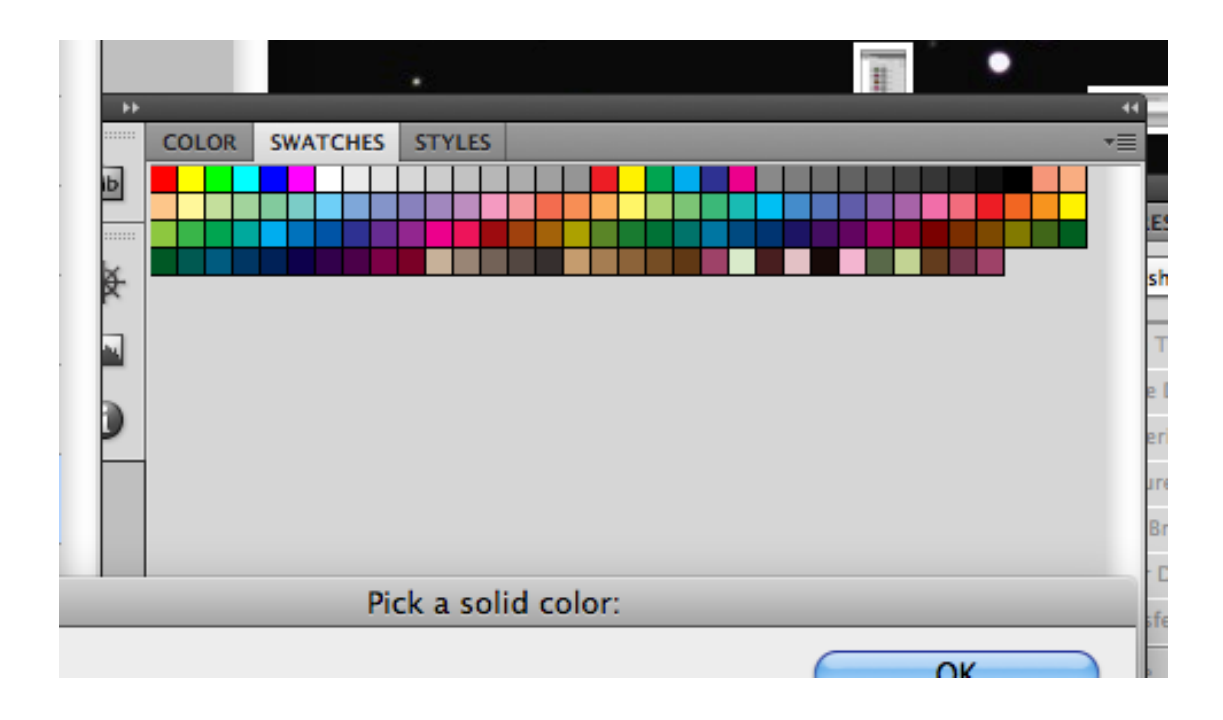

and when you click on your colours from the swatches, the layers will change as you do this and you will end up with the display you see below.

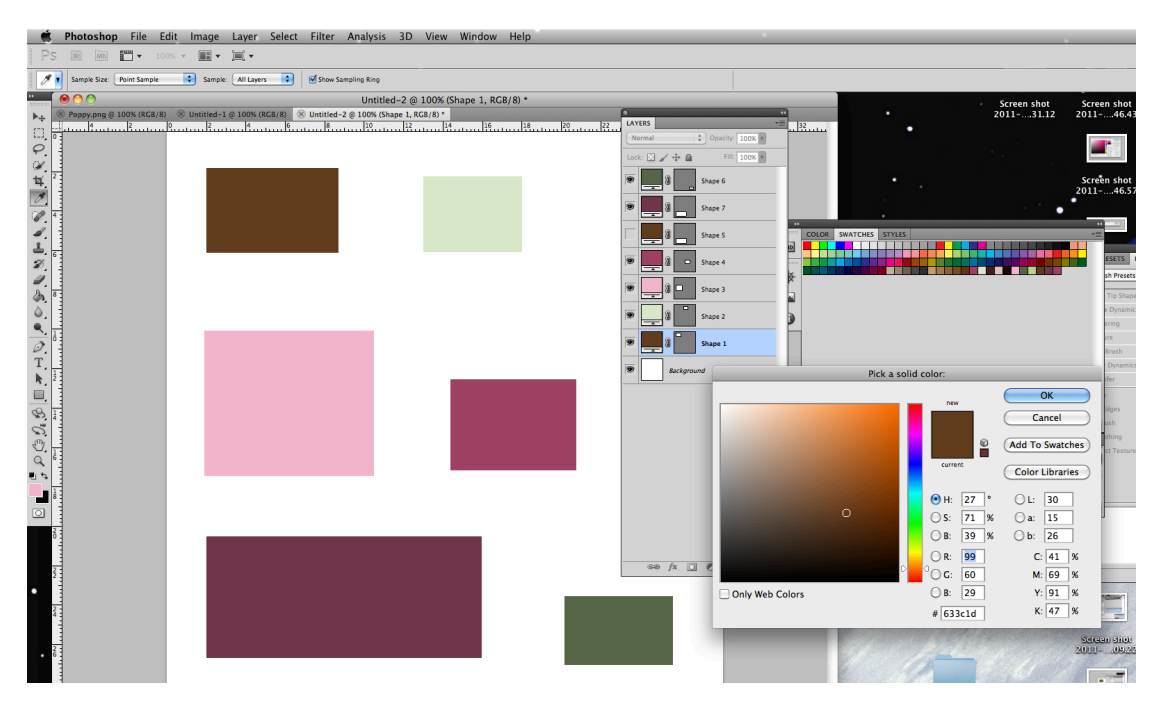

When you have your palette, print it

Mix your paints/colour medium to match

Create a new piece of work using the colours in the correct proportion and as the correct tone. Amazing nature inspired colours